2022

Government of the District of Columbia Office of the Chief Financial Officer Office of Tax and Revenue

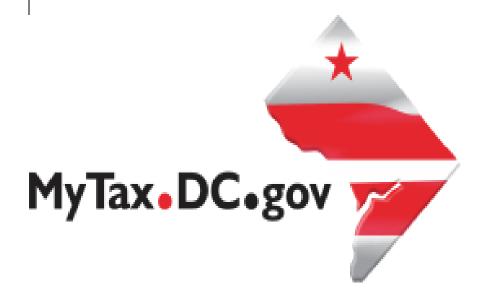

# SPECIFICATIONS FOR ELECTRONICALLY FILING DC HEALTH CARE INFORMATION RETURNS FOR SOFTWARE DEVELOPERS AND APPLICABLE ENTITIES

File formats and processing for electronically filing Health Care Information Returns on the DC Taxpayer Portal and access to the portal

#### Version Control

| Version Number/Date | Comments                 |
|---------------------|--------------------------|
| 1.0 - 10/24/2022    | Initial Release for 2022 |
|                     |                          |

This document may be re-issued every tax year and may be updated at any time to ensure that it contains the most current information. The Version Control Log will indicate what has changed from the initial publication.

#### Reminders:

- For the deadline to furnish coverage statements to recipients, the District of Columbia follows the same deadline as the IRS. For tax year ending December 31, 2022, the deadline is March 2, 2023.
- The filing deadline is 30 days after the IRS deadline. For tax year ending December 31, 2022, the deadline is April 30, 2023. If the due date falls on a Saturday, Sunday, or legal holiday, the return is timely if filed on the next business day.
- Filers are not required to submit test files. The file format must conform to the specifications found on the DC website, <u>https://otr.cfo.dc.gov/node/1447081</u>
- If you would like to run test validations on your file on the portal, it must be your live production file since if there is no error, the file will be uploaded. If you would like for OTR to run test validations on your file in our test environment, it may be submitted to <u>Bulkwhsutesting@dc.gov</u>
- Acceptable file format for 1094/1095 filing is pipe-delimited **.txt**, <u>no other</u> format will be accepted (the sample files on our website are in xlsx and csv formats due to our limitations on the web page.)
- Records are uniquely identified within a file using a pipe symbol "|" as a separator between fields, even if the field is optional
- Include in the file:
  - One Form 1094-B and one or more Form(s) 1095-B;
  - One Form 1094-C and one or more Form(s) 1095-C; or
  - One Form 1095-A
- A file must not contain information for more than one tax year (for example, must not have a TY2021 and TY2022 in the same file. DC only accepts current year returns (2022), we do not accept prior year filings
- For more information regarding the web portal, contact OTR's e-Services Center at (202) 759-1946 or email <u>e-services.otr@dc.gov</u>

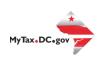

# Contents

| ntroduction                                                   | 3   |
|---------------------------------------------------------------|-----|
| Purpose                                                       | 3   |
| General Information                                           | 4   |
| Filing Deadline                                               | 4   |
| Bulk File Submission Layout                                   | 4   |
| Sample Output                                                 | 4   |
| 1095-A, 1094-B/1095-B and 1094-C/1095-C Upload Specifications | 4   |
| File Status                                                   | 5   |
| Error Messages Types                                          | .11 |
| Manual Upload                                                 |     |
| Validating Your File                                          | .14 |

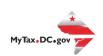

## Introduction

The District of Columbia, Office of Tax and Revenue (OTR) Specifications for Electronically Filing District Health Coverage Information Returns for Software Developers and Transmitters (Processing Year (PY) 2023), outlines the transmission format, business rules and validations for information returns transmitted electronically. Applicable entities should file the same information returns that they file with the IRS including:

- Form 1094-B, Transmittal of Health Coverage Information Returns
- Form 1095-B, Health Coverage
- Form 1094-C, Transmittal of Employer-Provided Health Insurance Offer and Coverage Information Returns
- Form 1095-C, Employer-Provided Health Insurance Offer and Coverage
- Form 1095-A, Health Insurance Marketplace Statements

## Purpose

The District of Columbia enacted legislation that requires all District residents to have minimal essential health care coverage, or have a coverage exemption or pay a tax penalty for tax years ending on or after December 31, 2019. See Individual Taxpayer Health Insurance Responsibility Requirement Amendment Act of 2018, effective October 30, 2018 (D.C. Law 22-168). Those requirements were codified in a new Chapter 51 to Title 47 of the D.C. Official Code.

Insurance companies, businesses providing insurance to their employees, and other applicable entities and third-party service providers that provide minimum essential coverage are required to file returns consistent with D.C. Official Code § 47-5105 as well as other information required by OTR.

All filers are required to file the Health Care Information Returns electronically even if they file less than 250 information returns via the OTR web portal, <u>MyTax.DC.gov</u>.

Additional information is found in OTR Notice 2020-04, dated March 31, 2020, and available on the DC website, <u>https://otr.cfo.dc.gov/node/1470711</u>

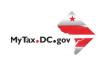

## **General Information**

All submitters must register to create a logon ID through our web portal, **MyTax.DC.gov**. This is a one-time registration. For assistance on obtaining a logon ID or authorizing a third-party to submit the Health Care Information Returns, please review the tutorials/FAQs on the web portal. Instructions are also included in these specifications.

## **Filing Deadline**

For tax year ending December 31, 2022, the deadline is April 30, 2023.

#### **Bulk File Submission Layout**

Refer to the website, <u>https://otr.cfo.dc.gov/node/1447081</u>

### **Sample Output**

Refer to the website, <u>https://otr.cfo.dc.gov/node/1447081</u>

## 1095-A, 1094-B/1095-B and 1094-C/1095-C Upload Specifications

Files must be created using a **piped delimited text (.txt)** file format. XML, excel, Zip or compressed files will **NOT** be accepted.

Files 250MB or larger must be submitted as multiple submissions. Files that are 250MB or larger will be rejected.

Use a naming convention such as ABCCo1095A.txt , ABCCo1094BC.txt, ABCCo1095BC.txt. There are no restrictions on the naming convention.

Do not use any special characters in text fields such as commas in the string fields unless they are nested in quotes (").

Do not submit duplicate files, they will be rejected.

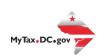

## **File Status**

**ACCEPTED** - File has passed all quality checks and an email will be sent to the submitter that displays "Pending" status.

**REJECTED** - File did not pass quality checks. All errors will be displayed after hitting the submit button and front-end validations occur. The file should be corrected and resubmitted for processing.

**COMPLETED** – Processed submissions denoting the bulk submission has been processed. There is no return level completion, just that the file was processed.

#### File resubmission for rejected files

After front-end validations, errors will be displayed to the submitter. A single error WILL reject the entire file. The submitter may remove the record or correct the record and resubmit. We are only accepting valid format bulk submissions.

#### **Correction Process**

#### Corrections can only be made to previous submissions that have been

**'Accepted'.** Corrections for DC should be filed as soon as possible. Submissions containing correction records must only contain corrections and should not include any 'Original' records. Corrections may be filed for the following form types:

- Form 1095-B
- Form 1094-C, Authoritative Transmittal only
- Form 1095-C
- Form 1095-A

DC will follow the same rules as the IRS as contained in IRS Publication 5165 (rev. 11-2021), the Guide for Electronically Filing Affordable Care Act (ACA) Information Returns for Software Developers and Transmitter (Processing Year 2023).

Do not submit original and corrected documents in the same file.

If a correction is in error and needs to be corrected, submit a Correction to the most recently accepted Correction – **File only one Correction per unique submission**.

#### Registration

You must have a MyTax.DC.gov web logon in order to access the electronic bulk filing of 1094/1095. The individual completing the registration will be considered the 'Administrator' of the account. <u>Do not</u> use an incorrect FEIN/SSN when registering.

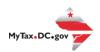

There are two methods to sign up to use MyTax.DC.gov:

- If you are a DC taxpayer, answer 'Yes'
  - Enter your FEIN and the notice number from any notice you have received from OTR. If you did not receive a notice, you can enter your last tax due amount or select the 'Last Tax Due is \$0.00' checkbox. If you do not know the last tax due amount, contact the account administrator.
- If you are not a DC taxpayer, answer 'No'
  - If you selected 'No' and the system prompts that an account exists for the FEIN entered, this is an indication that your company does have a presence in DC. Therefore, you will need to contact your company representative in order to obtain logon credentials to <u>MyTax.DC.gov</u>. If that individual within your company is unknown, a representative from OTR's Customer Service Administration can assist you in identifying that individual. Contact them at (202) 759-1946 or email e-services.otr@dc.gov.

For either answer, complete all information, including a security question and an email address. Press 'Next' to continue.

| Instructions                                       | F                     | Registration | п Туре             |                   |                   |                                                                |            |      |
|----------------------------------------------------|-----------------------|--------------|--------------------|-------------------|-------------------|----------------------------------------------------------------|------------|------|
| Registration Ty                                    | pe                    |              |                    |                   |                   |                                                                |            |      |
| o you expect to file/pay [                         | OC taxes for yourself | or your busi | *<br>ness?         |                   |                   |                                                                |            |      |
| No                                                 | Yes                   |              |                    |                   |                   |                                                                |            |      |
|                                                    |                       |              |                    |                   |                   |                                                                |            |      |
|                                                    |                       |              |                    |                   |                   |                                                                |            |      |
|                                                    |                       |              |                    |                   |                   |                                                                | < Previous | Next |
| axpayer Inforn<br>order to sign-up for N<br>*      | /lyTax.DC.gov, you    |              |                    |                   |                   | return or completed the FR-500 New Business Registration form. | < Previous | Next |
| i order to sign-up for N<br>*                      |                       | must have    | previously<br>PEIN | y submitte<br>SSL | d a DC tax<br>SSN | return or completed the FR-500 New Business Registration form. | < Previous | Next |
| Taxpayer Inform           n order to sign-up for N | /lyTax.DC.gov, you    |              |                    |                   |                   | return or completed the FR-500 New Business Registration form. | < Previous | Next |
| axpayer Inform                                     | /lyTax.DC.gov, you    |              |                    |                   |                   | return or completed the FR-500 New Business Registration form. | < Previous | Next |

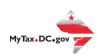

In either instance, you will receive a registration summary screen.

| $\equiv$ Sign-Up for MyTax.DC.gov                                                                               |          |        |
|----------------------------------------------------------------------------------------------------|----------|--------|
|                                                                                                    |          |        |
| Home > Sign-Up for MyTax.DC.gov                                                                                 |          |        |
|                                                                                                    |          |        |
| 1. Web Profile 2. Signup 3. Registration Summary                                                                |          |        |
| Registration Summary                                                                                            |          |        |
| Please review the following information                                                                         |          |        |
| Username: City Streets<br>Name: Office Revenue                                                                  |          |        |
| Email: tax@gmail.com                                                                                            |          |        |
| Contact Phone: (202) 442-0000<br>Alternate Phone:                                                               |          |        |
| In case you forgot your password:<br>Secret Question: What is your favorite animal?<br>Secret Answer: ********* |          |        |
| An email containing a temporary password and a link to log in will be sent to you.                              |          |        |
| Click Submit to complete this request.                                                                          |          |        |
| Cancel                                                                                                    | Previous | Submit |

Once you have verified the above information, click 'Submit' and then 'Ok' or 'Cancel'.

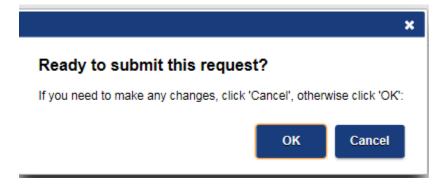

You will then receive a confirmation page. An email will be sent to you to continue the process.

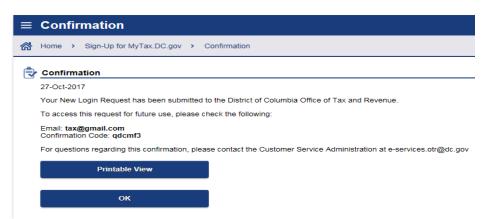

Once you have obtained your logon credentials, you are ready to add additional logons or continue to bulk processing.

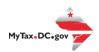

#### **Adding Additional Logons**

• After you or the account administrator has successfully logged into the account, additional logons can be added. Select "Manage My Profile" top right of screen.

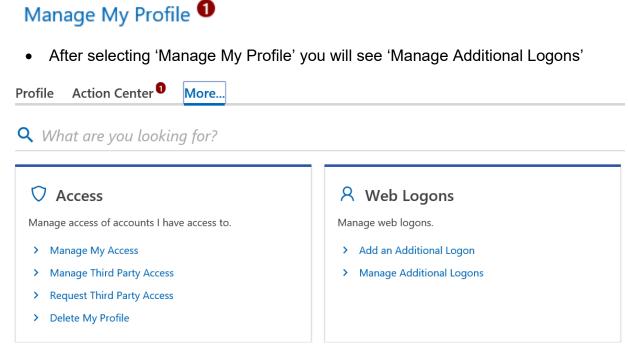

• Proceed with additional logon until complete. Ensure 'Standard User' is selected from the 'Type of Access' drop down selection.

## Add Additional Logon

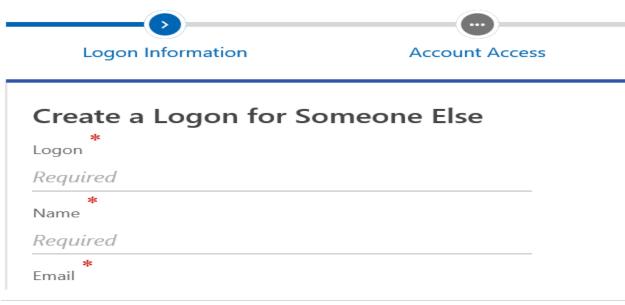

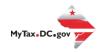

#### **Bulk Upload 1094/1095**

• Click on "More...". Under '**BULK PROCESSING'**, press the link to access the '**Submit Healthcare Returns'**.

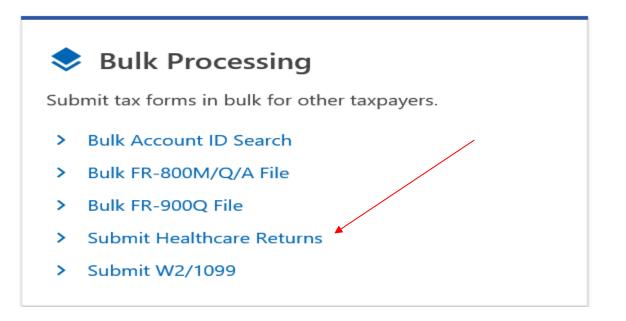

• You will then be directed to this page:

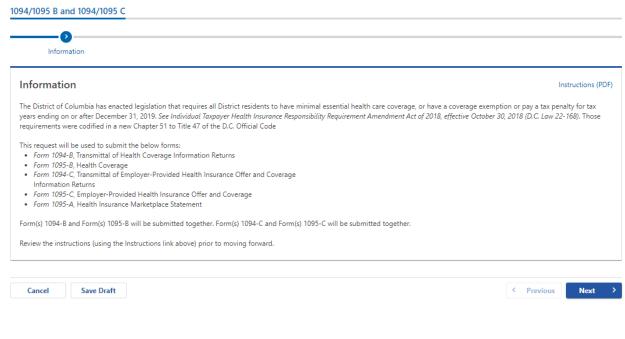

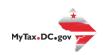

• Select "Bulk Upload" and then click "Next"

| Information     Upload Method       Please select an option       Bulk Upload or Manual<br>Upload? | 094/1095 B and 1094/    | 1095 C                    |  |
|----------------------------------------------------------------------------------------------------|-------------------------|---------------------------|--|
| Bulk Upload or Manual Bulk Upload Manual Upload                                                    |                         |                           |  |
|                                                                                                    | Please select an option |                           |  |
|                                                                                                    |                         | Bulk Upload Manual Upload |  |

• Select the type of form from the dropdown menu you wish to upload and then click "Next"

| 1094/1095 B and 1094/10                                                 | 095 C                                        |                                                           |                   |
|-------------------------------------------------------------------------|----------------------------------------------|-----------------------------------------------------------|-------------------|
| Information                                                             | Form Type                                    | Bulk Upload                                               |                   |
| Healthcare Inform<br>Please select the form type you<br>1094B and 1095B | ation Returns Bulk Upload<br>wish to upload: | ł                                                         | Instructions (PDF |
| Cancel<br>Choose your f                                                 | ile to attach your                           | file                                                      | < Previous Next   |
| Healthcare Informa                                                      | ation Returns Bulk Upload                    | l                                                         | Instructions (PDI |
| Click on the 'Choose File' but                                          | ton to attach your text file (.TXT extension | ion).                                                     |                   |
| If any errors exist, they will be                                       | e listed below. You must correct all erro    | rs in order to submit your file for processing.           |                   |
| To improve performance, onl                                             | y the first few errors will be displayed. (  | Others may appear after the initial errors are corrected. |                   |
| Form Type Selected: 109                                                 | 94C and 1095C                                |                                                           |                   |
| You may choose a file to uplo                                           | pad.                                         |                                                           |                   |
|                                                                         | Filename                                     |                                                           | Choose File       |
|                                                                         |                                              |                                                           |                   |
| Cancel                                                                  |                                              |                                                           | < Previous Submit |

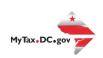

•

## **Error Messages Types**

• You must correct the errors, if any, before your submission will be accepted.

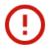

Invalid Number of Fields on Line: 2. Expecting 163 Fields. The Line has: 162

Refer to instructions on file requirements and formatting

 Reason
 Message

 Line has less fields than the
 Invalid Number of Fields on Line: LINE\_NUMBER. Minimum Number of Fields is: MINIMUM\_NUMBER\_OF\_FIELDS. The Line has: FIELDS\_ON\_LINE

 Line has multiple repeating elements
 Invalid Number of Fields on Line: LINE\_NUMBER. Expecting EXPECTED\_NUMBER\_OF\_FIELDS Fields. The Line has: FIELDS\_ON\_LINE

 Line has an invalid record type
 Invalid Record Type on Line: LINE\_NUMBER

 Field has a value that's too long
 The FIELD NAME field contains a value that is too long. Maximum allowable length is MAX\_LENGTH\_OF\_FIELD characters.

 Once your file(s) are successfully validated without errors, enter your password and click "OK"

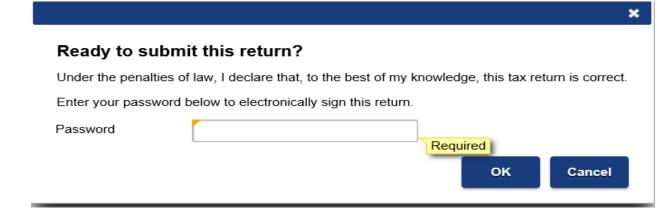

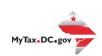

OK

• You will then receive a confirmation of your submission(s).

| ≡    | Confirmation                                                                      |
|------|-----------------------------------------------------------------------------------|
| ത്   | Home > I Want To > 1094-B and 1094-C Bulk Upload > Confirmation                   |
| ¢    | Confirmation                                                                      |
|      | Your submission has been submitted and your confirmation number is 0-002-130-402. |
|      | Printable View                                                                    |
|      | ок                                                                                |
| Anom | nail will be sent to you:                                                         |

From: DoNotReply\_MyTax@dc.gov <DoNotReply\_MyTax@dc.gov> Sent: Friday, February 14, 2020 2:51 PM

To: Subject: Bulk Returns Submitted

Your Bulk - file has been submitted. The file contains Return(s).

The file will be processed in the next batch. The file was validated against basic errors, but other errors such as missing payments may still delay the individual returns from being processed.

Please do not reply to this email. If you have specific questions about your tax account(s), please log in to MyTax.DC.gov and send a secure message to the Office of Tax and Revenue's (OTR) e-Services Unit by clicking "Send OTR a Message" under the "I Want To" section on your homepage. To safeguard your identity and tax information, OTR will never ask for password information.

# **Manual Upload**

• Select "Manual Upload" option and then click "Next"

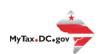

| 094/1095 B and 1094/1            | )95 C                     |  |   |          |      |   |
|----------------------------------|---------------------------|--|---|----------|------|---|
| <b>⊘</b>                         | 0                         |  |   |          |      |   |
| Information                      | Upload Method             |  |   |          |      |   |
| Please select an option          |                           |  |   |          |      |   |
| Bulk Upload or Manual<br>Upload? | Bulk Upload Manual Upload |  |   |          |      |   |
|                                  |                           |  |   |          |      |   |
| Cancel Save D                    | raft                      |  | < | Previous | Next | > |

• Select the type of form you wish to enter and then click "Submit"

 1094/1095 B and 1094/1095 C

 Information
 Upload Method
 1094/1095-B or 1094/1095-C

 Please select an option.
 Form Type:
 1094/1095-B
 1094/1095-C

 Cancel
 Save Draft
 < Previous</td>
 Submit

• Enter required information in all mandatory fields with \* and then click "Next" 1094/1095 B and 1094/1095 C

| Information             | Upload Method | 1094/1095-B or 1094/1095-C             | 1094-B           |         |
|-------------------------|---------------|----------------------------------------|------------------|---------|
| 094-B                   |               |                                        |                  |         |
| Business Name 1<br>TEST |               |                                        |                  |         |
| Business Name 2         |               |                                        |                  |         |
| FIN Type<br>FEIN        | v             | Business TIN<br>**-***8251             |                  |         |
| Contact First Name<br>M |               | Contact Middle Initial<br>B            | Contact Las<br>B | st Name |
| Contact Suffix          |               | Contact Phone Number<br>(202) 442-6279 |                  |         |
| Country<br>USA          | ~             |                                        |                  |         |
| Street<br>441 4TH ST NW |               |                                        |                  |         |
| Street 2                |               |                                        |                  |         |
| City                    |               | State                                  | Zip              |         |
| WASHINGTON              |               | DC v                                   | 20001-00         | 000     |

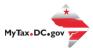

 Click "Add a Record" to enter returns one by one by completing the mandatory fields

| 094/1095 B and 1094/1095 C |               |                   |           |         |        |              |
|----------------------------|---------------|-------------------|-----------|---------|--------|--------------|
|                            | <b></b>       | <b>_</b>          |           | <b></b> | 0      |              |
| Information                | Upload Method | 1094/1095-B or 10 | 94/1095-C | 1094-B  | 1095-B |              |
| 1095-B                     |               |                   |           |         |        |              |
|                            |               |                   |           |         |        | + Add a Rec  |
| Correction First Name      | Middle        | Initial           | Last      | Suffix  | TIN    | Birthdate    |
| Add a Record               |               |                   |           |         |        |              |
|                            |               |                   |           |         |        | + Add a Reco |
|                            |               |                   |           |         |        |              |
| Cancel Save Draft          |               |                   |           |         | < Pr   | evious Next  |

- When you finish entering all the returns, click "Submit"
- You will receive a confirmation.

## **Validating Your File**

DC OTR does not offer a formal testing environment to assess bulk upload files for error. However, you can assess your file for any validation errors within our production environment by following the first few steps of bulk upload 1094/1095 outlined in this booklet.

NOTE: We strongly discourage utilizing counterfeit data to validate your files. If the file is uploaded in error it will be sent directly for processing to our system and validated in our production environment.

| 1094/1095 B and 1094/109                                    | <u>5 C</u>                |  |       |               |
|-------------------------------------------------------------|---------------------------|--|-------|---------------|
| Information                                                 | Upload Method             |  |       |               |
| Please select an option<br>Bulk Upload or Manual<br>Upload? | Bulk Upload Manual Upload |  |       |               |
| Cancel Save Draf                                            | t                         |  | < Pre | evious Next > |

• Select 'Bulk Upload'

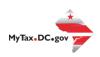

- Select the correct file type option from the drop-down menu
- The next step will be attaching the Healthcare Information Returns Bulk Upload
- Click on 'Choose file' and attach the file you would like to validate

| 1094/1095 B and 1094/1095            | C                                         |                                     |                                         |                    |
|--------------------------------------|-------------------------------------------|-------------------------------------|-----------------------------------------|--------------------|
|                                      | <b></b>                                   | <b>⊘</b>                            | ••••••••••••••••••••••••••••••••••••••• |                    |
| Information                          | Upload Method                             | Form Type                           | Bulk Upload                             |                    |
| Healthcare Informati                 | ion Returns Bulk Upload                   |                                     |                                         | Instructions (PDF) |
| Click on the 'Choose File' button    | n to attach your text file (.TXT extensio | n).                                 |                                         |                    |
| If any errors exist, they will be li | sted below. You must correct all errors   | in order to submit your file for p  | rocessing.                              |                    |
| To improve performance, only t       | he first few errors will be displayed. Of | hers may appear after the initial e | errors are corrected.                   |                    |
| Form Type Selected: 1094             | 3 and 1095B                               |                                     |                                         |                    |
| You may choose a file to upload      | I.                                        |                                     |                                         |                    |
|                                      | Filename                                  |                                     |                                         | Choose File        |
|                                      |                                           |                                     |                                         |                    |
| Cancel Save Draft                    |                                           |                                     |                                         | < Previous Submit  |

• If there are any errors, a list will automatically be displayed like below.

| Invalid Number of Fields on Line: 1. Required Number of Fields is: 31. The Line has 120<br>Invalid Number of Fields on Line: 2. Expecting 86 Fields. The Line has: 123<br>Invalid Number of Fields on Line: 3. Expecting 86 Fields. The Line has: 123<br>Invalid Number of Fields on Line: 4. Expecting 86 Fields. The Line has: 123<br>Invalid Number of Fields on Line: 5. Expecting 86 Fields. The Line has: 123<br>Invalid Number of Fields on Line: 6. Expecting 86 Fields. The Line has: 123<br>Invalid Number of Fields on Line: 7. Expecting 86 Fields. The Line has: 123<br>Invalid Number of Fields on Line: 7. Expecting 86 Fields. The Line has: 123<br>Invalid Number of Fields on Line: 8. Expecting 86 Fields. The Line has: 123<br>Invalid Number of Fields on Line: 9. Expecting 86 Fields. The Line has: 123<br>Invalid Number of Fields on Line: 9. Expecting 86 Fields. The Line has: 123<br>Invalid Number of Fields on Line: 10. Expecting 86 Fields. The Line has: 123<br>Invalid Number of Fields on Line: 10. Expecting 86 Fields. The Line has: 123 |
|----------------------------------------------------------------------------------------------------|
| ОК                                                                                                    |

• If any errors populate, review and select OK. Then select Previous to remove the file.

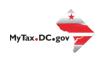

| Healthcare Information Returns Bulk Upload                                                                                     |                   |  |  |
|----------------------------------------------------------------------------------------------------|-------------------|--|--|
| Click on the 'Choose File' button to attach your text file (.TXT extension).                                                   |                   |  |  |
| If any errors exist, they will be listed below. You must correct all errors in order to submit your file for processing.       |                   |  |  |
| To improve performance, only the first few errors will be displayed. Others may appear after the initial errors are corrected. |                   |  |  |
| Form Type Selected: 1094B and 1095B                                                                                            |                   |  |  |
| You may choose a file to upload.                                                                                               |                   |  |  |
| Filename                                                                                                    | Choose File       |  |  |
|                                                                                                    |                   |  |  |
| Cancel Save Draft                                                                                                    | < Previous Submit |  |  |

• If no errors populate, and you do not wish to process the file, select Previous to remove the file.

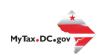